## **Property Inspector**

The Properties panel, or Property Inspector, allows you to edit the properties of elements in your DGLux5 project. By default, it is located at the top right corner of the DGLux5 workspace.

**XILUX**5 Modify Help dgSuper 🤐 🕞 Edit View Insert Anomalies × Dashboard × index Project Data Prop Adv Actions Stage > 🗹 Top Menu > 🗹 1st column > 🗹 logo > logo Edit Pre PUpload \Xi t INDUSTRIAL a 0 Ð  $\sim$ Logou + 0 Ŧ loons DASHBOARD ► Image block-average.svg \* ▶ Fill and Str \* • 町 without.svg PRODUCTION FLOOR DASHBOARD Effects + mail svo 53 Position and Size 1 53 LINE NO. 01 Transform 1= Callout \* 0 1 Outline Symbols + 59% ⊚≙⊠ 5 ard.do5 ◎ **≙** 🔏 🕯 И 5 data\_1.js 300 U 100000 \$ 0 0 5 KPI.dg5 0 Details logo 0 LINE NO. 02 X 0 logo Tex 0 0 2nd column 0 urd.png 0 ts/Dashboa 0 Page Include st 12, 2015 2:37:54 PM Gra Industrial Application Dashboard

The Property Inspector displays properties for the element that is currently selected in the Document window and Outline.

In the Property Inspector, properties are organized into groups. You can expand or collapse a group by clicking its header.

1/4

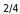

| Properties Advanced                   | Actions |         |         |
|---------------------------------------|---------|---------|---------|
| Name: Text                            | •       | Cursor: | auto    |
| Text and Font                         |         |         | *       |
| ▼ Scrolling                           |         |         |         |
| Horizontal: Off                       |         |         | ¢       |
| Vertical: Off                         |         |         | ¢       |
| •                                     |         |         |         |
| <ul> <li>Fill and Stroke</li> </ul>   |         |         | *       |
| $\sim$                                |         | ∠⊘      |         |
| Stroke: Solid                         |         | +       | 1       |
| <ul> <li>Rounded Corners</li> </ul>   |         |         |         |
| ► Effects                             |         |         | $\star$ |
| <ul> <li>Position and Size</li> </ul> |         | 53      | ⊠       |
| ► Transform                           |         |         |         |
| ► Callout                             |         |         |         |

Two groups of properties are expanded.

Some groups of properties are available for all components, and others are available only for certain component types. A reference of properties in the Property Inspector is here.

In addition, collapsible sub-sections contain properties that are less often used. You can click  $\diamondsuit$  **Expand** or X **Collapse** to show or hide these properties.

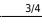

| Properties Advanced Actions |          |
|-----------------------------|----------|
| Name: Text                  |          |
| 👁 🥻 🚺 Curso                 | or: auto |
| $\Diamond$                  |          |
| ► Text and Font             | *        |
| ▼ Scrolling                 |          |
| Horizontal: Off             | ¢        |
| Vertical: Off               | ¢        |
|                             |          |
| ↔ 11 px ■ 11 px ■           |          |
|                             |          |
| Stroke: None \$             | 0        |
| Corner Radius: 8 px         |          |
|                             |          |
| Stroke: None ¢              | 0        |
| Corner Radius: 8 px -       |          |

The sub-section of the scrolling properties group is displayed.

Tip

If you select multiple elements, the properties panel shows the properties that are available to all of them. This allows you to edit the common properties simultaneously. Previous: Document Window

Next: Advanced Properties Panel

From: https://wiki.dglogik.com/ - **DGLogik** 

Permanent link: https://wiki.dglogik.com/dglux5\_wiki:workspace\_and\_workflow:panels\_and\_menus:properties\_panel

Last update: 2021/09/20 14:51

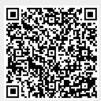